## **Add an Alumni Event to the homepage**

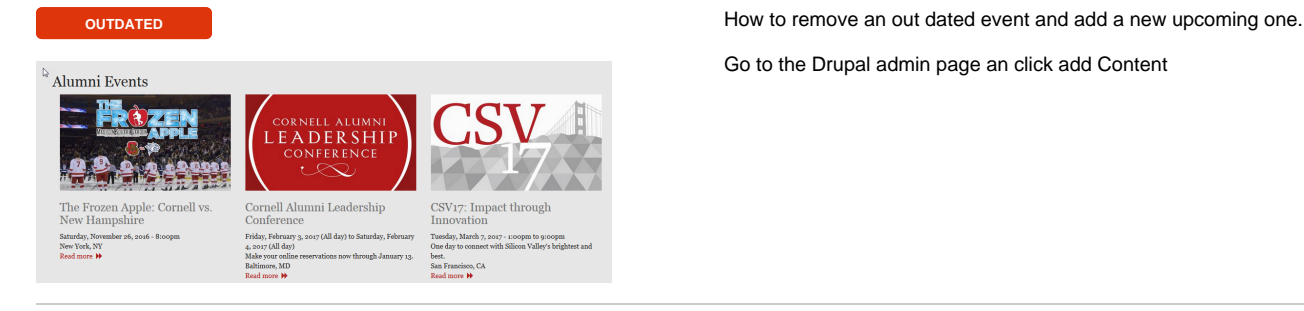

Go to the Drupal admin page an click add Content

Select "Events"

**Alumni Pulse** Used for adding new Alumni Pulse items on homepage **Article** Use articles for time-sensitive content like news, press releases or blog posts. Basic p Use basic pages for your static content, such as an 'Al  $rac{1}{2}$ aalab Add a block in the ce Rivents<br>Add an event to the "Find Alumni Events & Groups" section on the front page. ured Article  $\operatorname{\mathsf{Add}}$  items to featured article carousel Feed Subscribe to RSS or Atom feeds. Creates nodes of the content type "Feed item" from feed content. **Feed item** This content type is being used for automatically aggregated content from feeds. **Homepage Hero Slide** Add image to homepage hero slider Panel A panel layout broken up into rows and columns. atic Content S

Add content / Create Events  $(Meta)$ Description Make your online reservations now through January 13. Enter a description. Limit your description to about 20 words, with a maximum of 255 characters. It should not contain any HTML tags or other formatting. (Meta)Title Cornell Alumni Leadership Conference  $\ensuremath{\mathrel{\mathop:}\!\!\!=}$ Custom title. Title \* Cornell Alumni Leadership Conference **Event Image** Browse (Mata)Canonical HRI

Enter the data in the appropriate fields and then "Browse" to your event image.

Browse to and upload the image you want

Media browser Upload Library My files Upload a new file \* CALC-graphic-alumni-events.jpg Remove Files must be less than 2 MB.<br>Allowed file types: png gif jpg jpeg.<br>Allowed file types: png gif jpg jpeg. Next  $\mathbb{Q}$ 

Add "Alt Text" and save

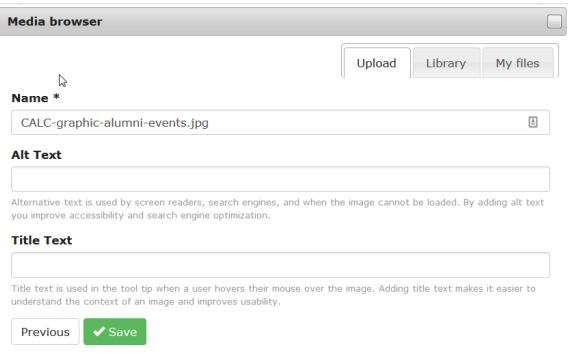

Ĩ

 $\varphi\in\mathbb{R}^d$ 

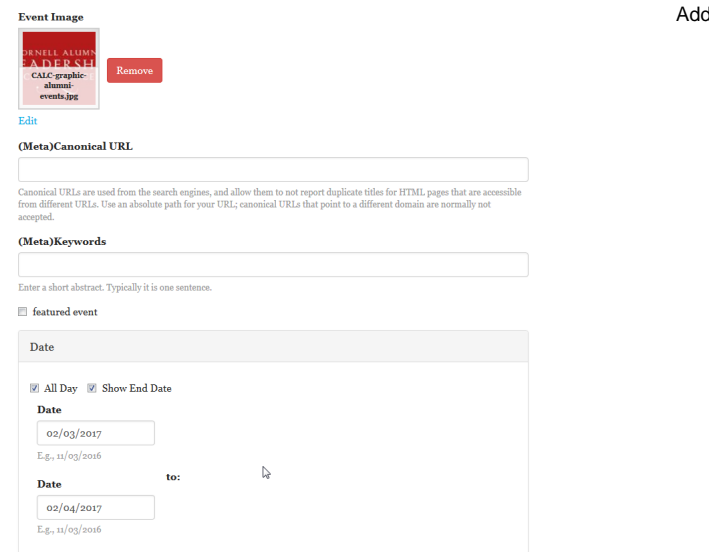

d the event date(s) and time(s) or check all day

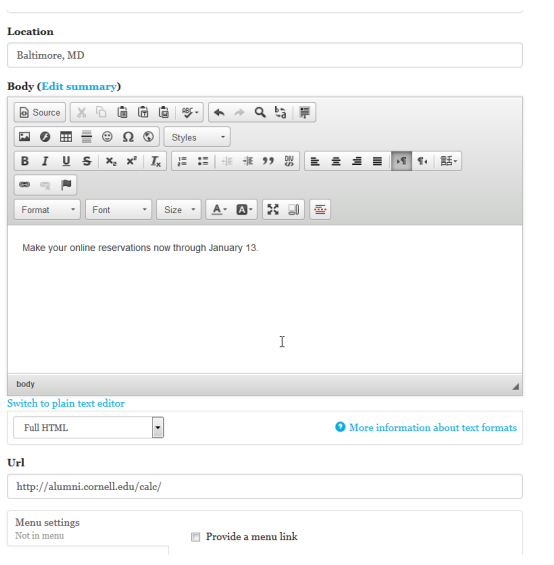

Enter the location of the event, a short description and finally the "Read More" url

Remember to click the save button

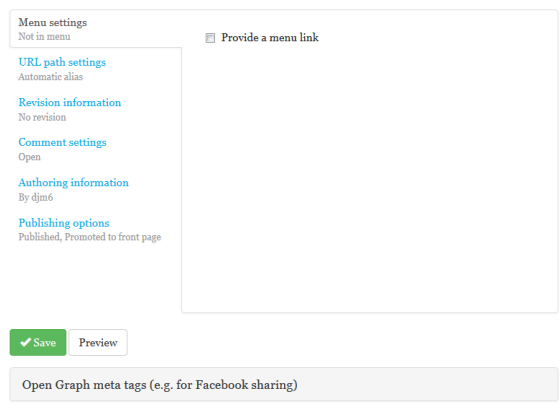

Administration / Content

## Content

There are security updates available for one or more of your modules or themes. To e immediately! See the  $\bf{available}\bf{ updates}$  page for more information and to install  $y$ 

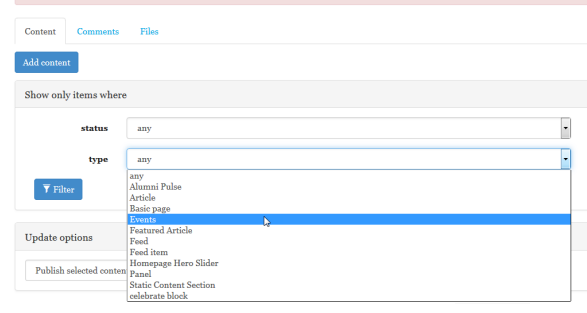

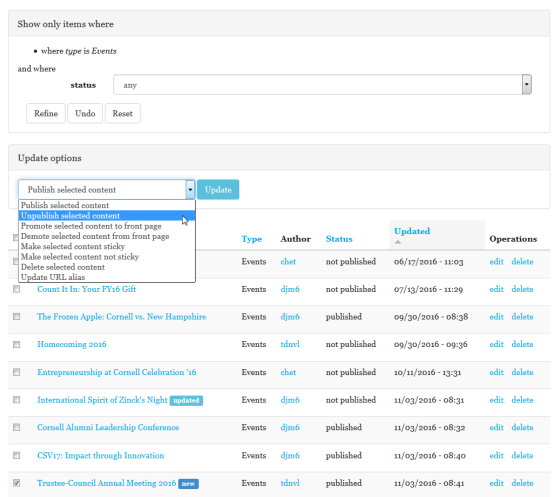

The alumni events section only shows 3 events at a time in chronological order. To make your event show you will need to "unpublish" the outdated site.

To do this, on the find content screen:

- Select "Events" from the dropdown
- Click the "Filter button"

The list below changes to show only the "Events"

Your new event automatically goes in as published, but now you need to "UN-publish" the outdated event to allow your new event to show.

- Check the checkbox next to the outdated event
- Select "Unpublish" selected content" from the dropdown
- Click the "Update" button